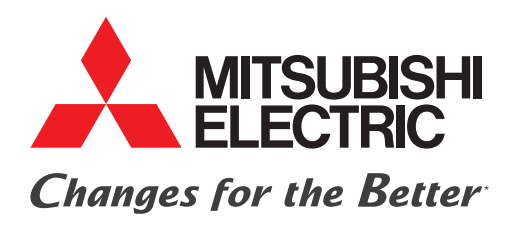

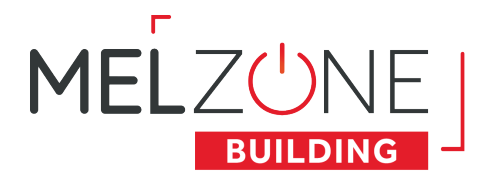

## **THERMOSTAT RADIO MELZ-B-TH-E-A GUIDE DE CONFIGURATION**

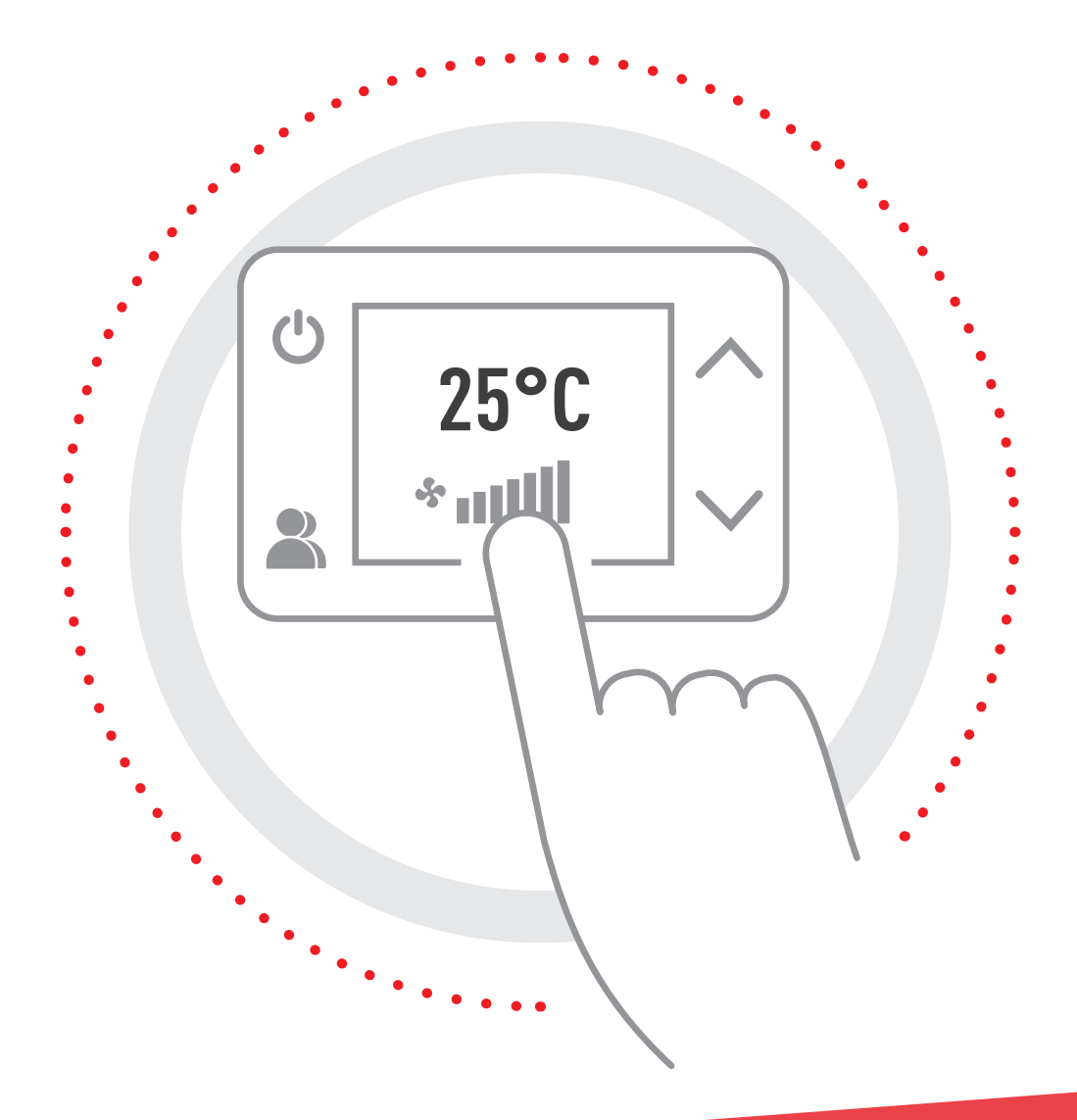

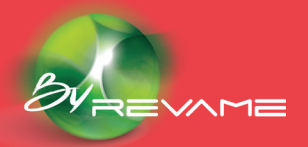

confort.mitsubishielectric.fr

\* La culture du meilleur

#### PRÉCAUTIONS ET POLITIQUE ENVIRONNEMENTALE

**01** Précautions 02 Politique environnementale

#### THERMOSTAT MELZ-B-TH-E-A

- 01 Configuration du mot de passe
- 02 Configuration de l'affichage

# **Table des**  matières

#### APPAIRAGE DU THERMOSTAT ENCOEAN AVEC LE RÉGULATEUR COLIBRI-20®

#### ANNEXES

- A Signification des icônes
- **B** Configuration par défaut

C Caractéristiques du thermostat MELZ-B-TH-E-A

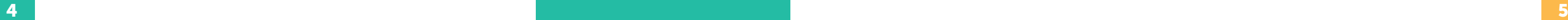

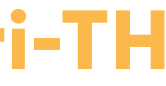

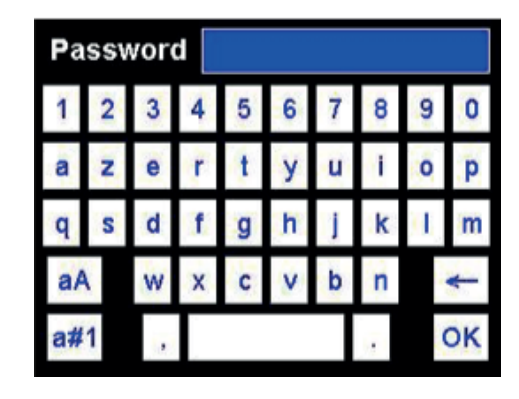

Nous vous remercions d'avoir choisi notre système MELZONE BUILDING. Pour une bonne expérience avec notre produit, veuillez prendre connaissance de ce manuel avant d'utiliser le système et conservez-le pour pouvoir le consulter ultérieurement.

#### **Précautions**

# **Précautions et politique environnementale**

Veuillez lire attentivement les précautions de sécurité avant d'installer le système MELZONE BUILDING.

• Avant toutes opérations de connexions ou déconnexions, procéder à la mise hors tension de l'alimentation et à sa consignation.

• Faites attention de ne pas causer de court-circuit sur les connexions du système.

• Assurez-vous que tout le câblage est bien fixé, que les câbles spécifiés sont utilisés et qu'aucune pression ne s'exerce sur le raccordement des bornes ou des câbles.

• Si le câble d'alimentation est endommagé, il doit être remplacé par le fabricant, son agent d'entretien ou des personnes qualifiées, de façon à éviter tout risque d'accident.

• Ne manipulez pas le système avec les mains mouillées ou humides.

Le système MELZONE BUILDING contient des produits électriques et électroniques contenant des substances qui peuvent nuire à l'environnement. En cas de remplacement, un recyclage doit être opéré. Ainsi pour une gestion environnementale correcte, le système MELZONE BUILDING devra être déposé dans les centres de ramassage prévus à cet effet.

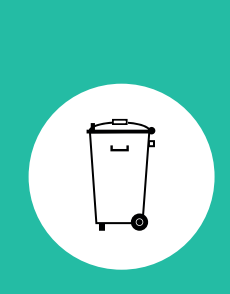

Sélectionner « New PW », saisir le mot de passe souhaité puis sélectionner « OK » pour valider ou appuyer sur (<sup>1</sup>) pour quitter.

 $\mathbf{2}$   $\mathbf{2}$   $\mathbf{\cdot}$ réinitialisation n'est pas possible depuis le thermostat. Contacter le fabricant.

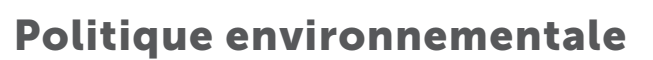

Le symbole du conteneur d'ordures barré signifie qu'à cet équipement lui correspond le ramassage sélectif d'appareils électroniques et qu'il se différencie du reste des déchets urbains.

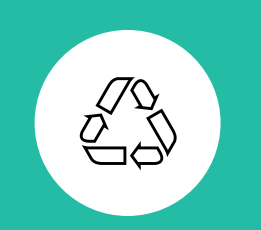

La filière de recyclage et d'élimination des DEEE est réglementée et organisée au travers du décret

> Setp. : Consigne de température demandée par la zone Win. : Information de fenêtre ouverte dans la zone Fault: Information de présence défaut sur l'unité intérieure du système MELZONE BUILDING considéré ON : État de Marche/ Arrêt demandé par la zone

2014-928 du 19 août 2014, transposition de la directive 2012/19/UE relative aux déchets d'équipements électriques et électroniques. Le non-respect de cette politique environnementale expose le contrevenant à des sanctions et des mesures établies par la Loi pour la protection de l'environnement.

> Note : Si une action est effectuée sur un paramètre ayant la propriété « Modify » désactivée, un « cadenas » apparaît sur l'écran et bloque l'action (la modification n'est pas appliquée).

# **Thermostat Colibri-TH**

Dans le cas où l'accès au menu de configuration du thermostat doit être protégé par un mot de passe:

> Utiliser les boutons  $\vee$  et  $\wedge$  pour diminuer et augmenter la valeur des propriétés.

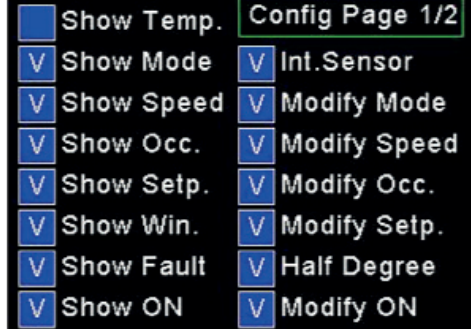

#### Configuration du mot de passe

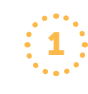

Accéder au menu de configuration du thermostat MELZ-B-TH-E-A en effectuant un premier appui sur l'écran (pour sortir du mode veille), puis un appui prolongé sur le centre de l'écran pendant au minimum 5 secondes.

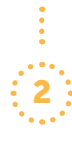

### Configuration de l'affichage

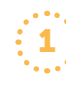

Accéder au menu de configuration du thermostat MELZ-B-TH-E-A en effectuant un premier appui sur l'écran (pour sortir du mode veille), puis un appui prolongé sur le centre de l'écran pendant minimum 5 secondes, renseigner le mot de passe puis sélectionner « Ok » et « Config ».

Activer / Désactiver l'affichage (Show) et/ou la dérogeabilité (Modify) des paramètres de la zone concernée sur le thermostat MELZ-B-TH-E-A :

Temp : Mesure de température ambiante Mode : Mode de fonctionnement demandé par la zone Speed : Vitesse de fonctionnement demandée par la zone **0cc.**: Occupation de la zone

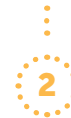

Le thermostat MELZ-B-TH-E-A est livré avec une configuration par défaut, voir Annexe B –Configuration par défaut.

> Note : Cliquer sur les cases à cocher pour sélectionner/désélectionner la propriété:

**Propriété non sélectionnée** 

V Propriété sélectionnée

Note : Cliquer sur les cases à cocher/icônes pour sélectionner désélectionner la propriété:

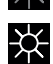

Propriété non sélectionnée

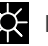

Propriété sélectionnée

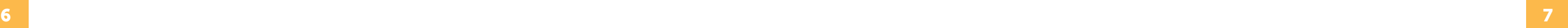

## Appairage du thermostat MELZ-B-TH-E-A avec le régulateur COLIBRl 20®

Scanner le QR code « Réseau Wifi » sur l'étiquette régulateur COLIBRI-20® ou accéder à liste des réseaux Wifi disponibles et sélectionner celui portant le nom indiqué sur l'étiquette du régulateur COLIBRI-20®.

Accéder à l'application web du système MELZONE BUILDING via un navigateur web (hors Internet Explorer) sur un smartphone/ tablette/ordinateur en scannant le QR Code « Installateur» fourni.

Dans le menu « Association des périphériques », accéder à la zone gérée par le thermostat MELZ-B-TH-E-A considéré et sélectionner l'icône de recherche  $\bf{Q}$  à droite de « Thermostat».

Accéder au menu de configuration du thermostat en effectuant un premier appui sur l'écran (pour sortir du mode veille), puis un appui prolongé sur le centre de l'écran pendant minimum 5 secondes. Renseigner le mot de passe puis sélectionner « OK».

Appuyer sur le bouton  $\vee$  pour envoyer le message d'appairage EnOcean (BaselD LRN).

 $: 5:$  Une fois le thermostat appairé, l'identifiant EnOcean du MELZ-B-TH-E-A apparaît sur l'application web, « ACCEPT » apparaît en bas à gauche sur l'écran du MELZ-B-TH-E-A, l'identifiant EnOcean et le profil EnOcean du régulateur COLIBRI-20® apparaissent au centre de l'écran du MELZ-B-TH-E-A. Vérifier que:

 $\overrightarrow{6}$  Si les identifiants correspondent, sélectionner le bouton  $\mathbf{\hat{z}}$  (accepter) sur le MELZ-B-TH-E-A pour valider. Sinon, sélectionner le bouton  $\Phi$ (Quitter) sur le MELZ-B-TH-E-A pour annuler l'appairage, et sélectionner l'icône  $\bar{\mathbf{u}}$  à droite de l'identifiant du périphérique qui a été appairé sur l'application web.

Half Degree : Activer/ Désactiver la définition du pas de dérogation de la température à 0.5°C (1°C par défaut).

Zone Name : Renseigner le nom de la zone, identique au nom renseigné dans l'application web (optionnel).

> • L'identifiant de thermostat affiché sur l'application web est bien identique à celui inscrit sur l'étiquette au dos du MELZ-B-TH-E-A.

Note: Ce réglage doit être identique au réglage effectué sur l'application web (voir Confort des zones > Dérogation > Format de la consigne)

•    L'identifiant affiché sur le MELZ-B-TH-E-A est bien identique à l'identifiant du régulateur COLIBRI-20® affiché sur l'application web.

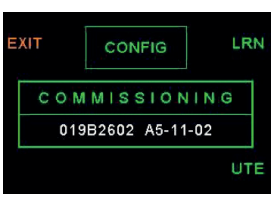

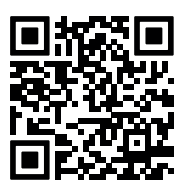

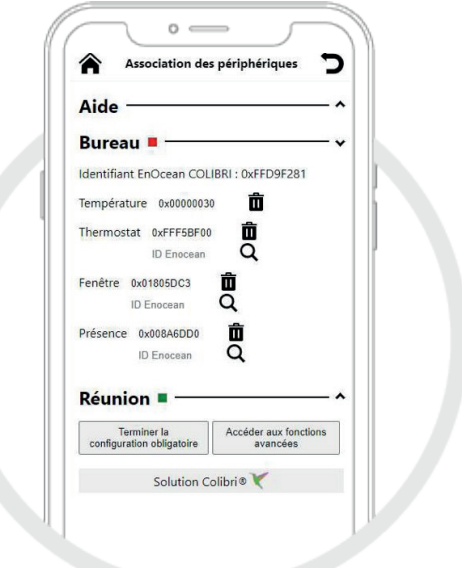

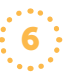

. . . . . . . . . .

Repeater : Activer (1) / Désactiver (0) la fonctionnalité répéteur EnOcean du thermostat MELZ-B-TH-E-A Afin qu'il répète l'ensemble des messages EnOcean du réseau.

**Offset[C] :** Définir l'offset (en °C) à appliquer à la mesure de température de la sonde au MELZ-B-TH-E-A.

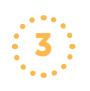

lnt. Sensor : Activer / Désactiver l'utilisation de la sonde de température intégrée au thermostat MELZ-B-TH-E-A à utiliser comme mesure d'ambiance pour le système MELZONE BUILDING.

> Sélectionner le bouton & pour valider la configuration et retourner à l'écran d'accueil ou sélectionner le bouton (b) pour retourner à l'écran d'accueil sans sauvegarder la configuration.

Note : Ce paramètre doit obligatoirement être désactivé sur un thermostat si un second thermostat est appairé à la même zone.

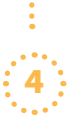

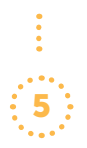

Accéder à la 2ème page en sélectionnant « Config Page 1/2 ».

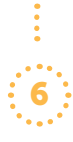

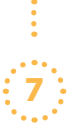

Abs. Setp. : Définir le mode d'affichage de la température de consigne demandée pour la zone :

• En valeur absolue (ex: 21°C) saisir 1

• En valeur relative à la consigne de température du système MELZONE BUILDING (ex: +1°C) saisir "0".

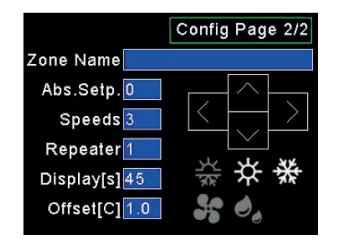

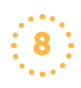

Speeds: Définir le nombre de vitesses disponibles (en plus de la vitesse auto) sur l'unité intérieure.

: 9 ∶

Note : En cas de problème de portée des messages EnOcean, activer ce paramètre.

Display[s] : Définir la durée d'inactivité en secondes avant mise en veille de l'écran (extinction) parmi 0[s] (pas de veille, déconseillé), 15[s], 30[s], 45[s], 60[s] ou 90[s].

10

11

Note : Ce réglage est indispensable dans le cas d'une installation accessible PMR.

12

Sélectionner les modes de fonctionnement de la zone qui pourront être demandés par l'utilisateur depuis le thermostat. (Voir Annexe A - Signification des icônes pour la signification des icônes)

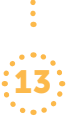

# **ANNEXE A Signification des icônes**

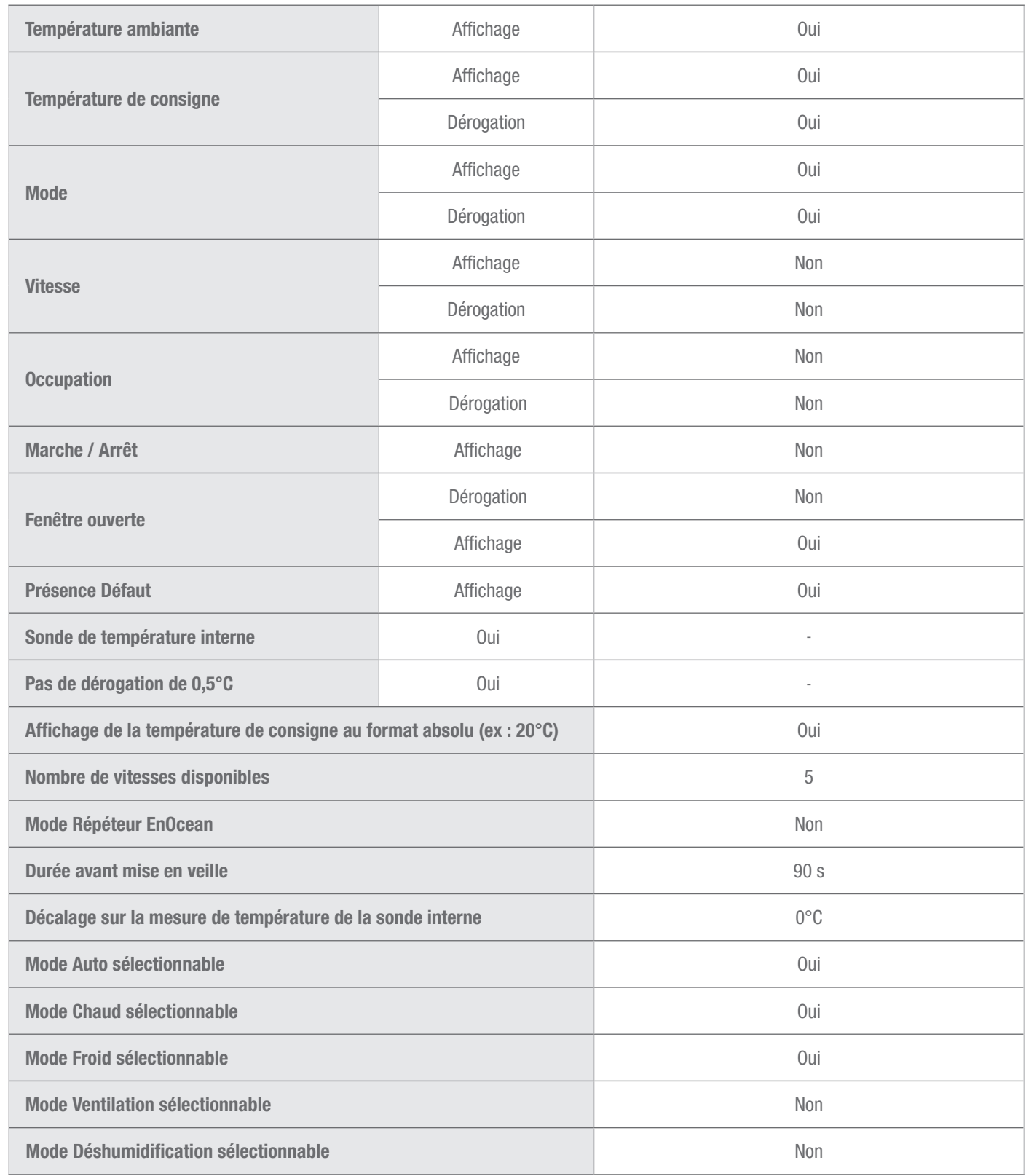

# **ANNEXE B Configuration par défaut**

Par défaut, le thermostat MELZ-B-TH-E-A est configuré de la manière suivante :

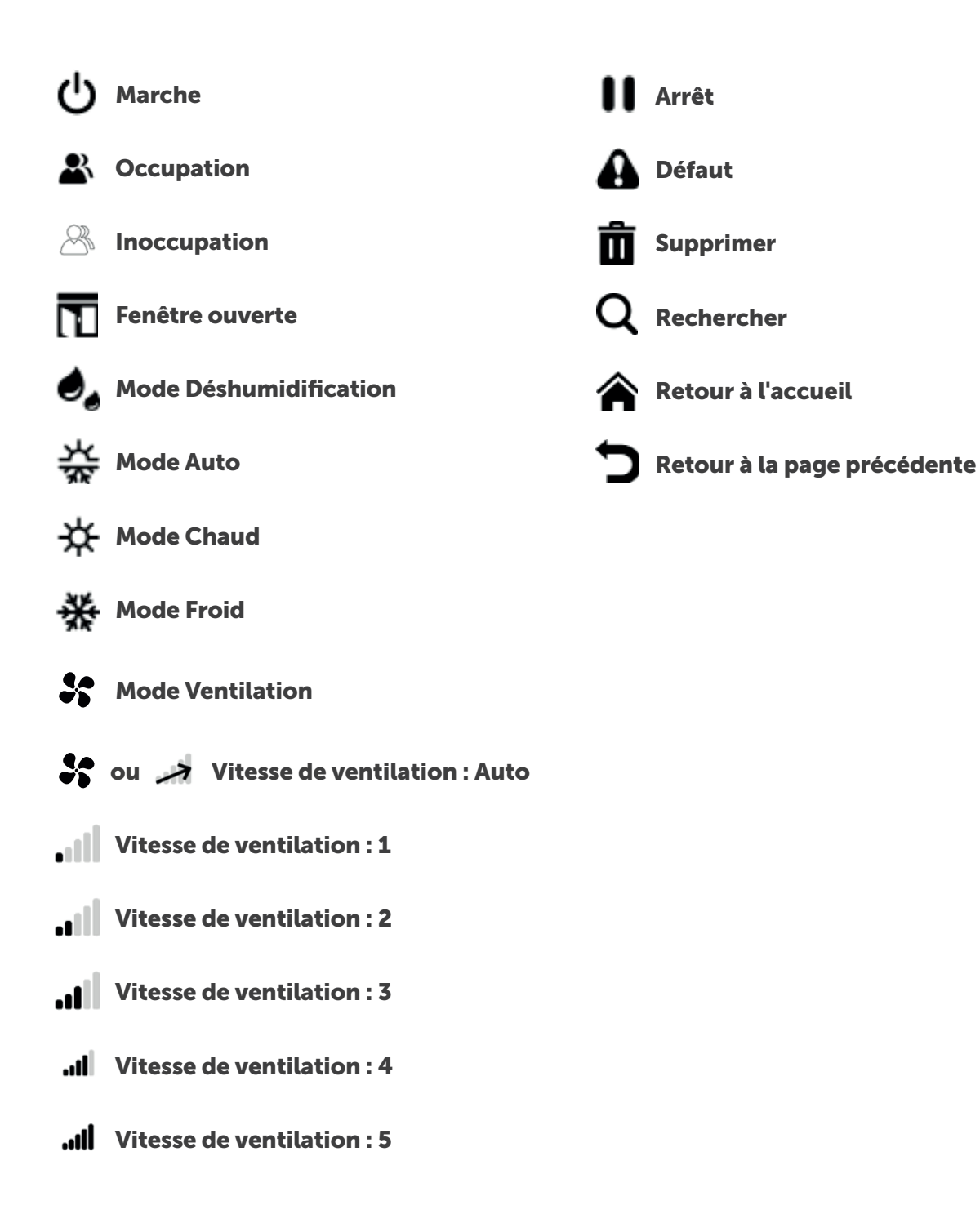

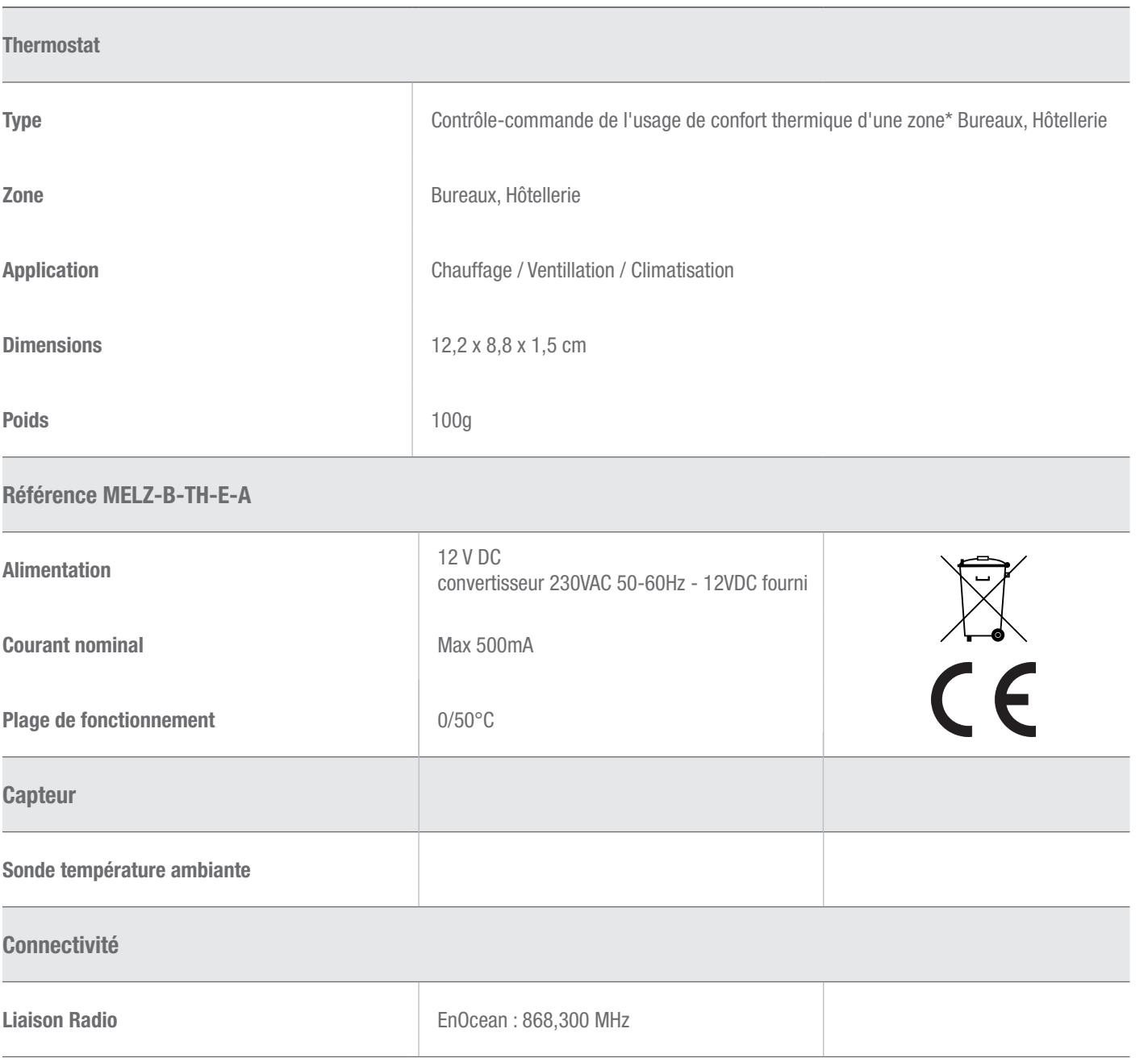

\*zone: espace desservi par une ou plusieurs voies du système MELZONE BUILDING

# **ANNEXE C Caractéristiques du thermostat MELZ-B-TH-E-A**

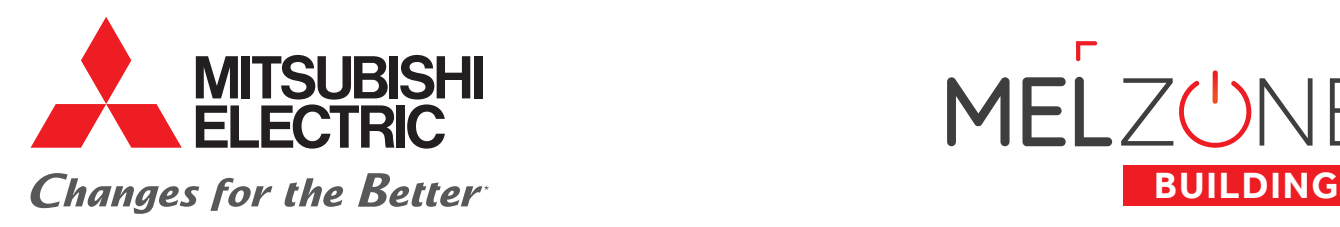

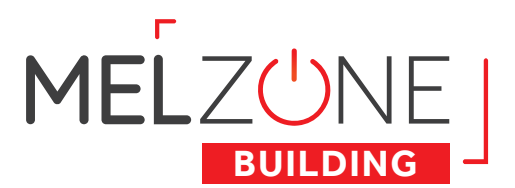

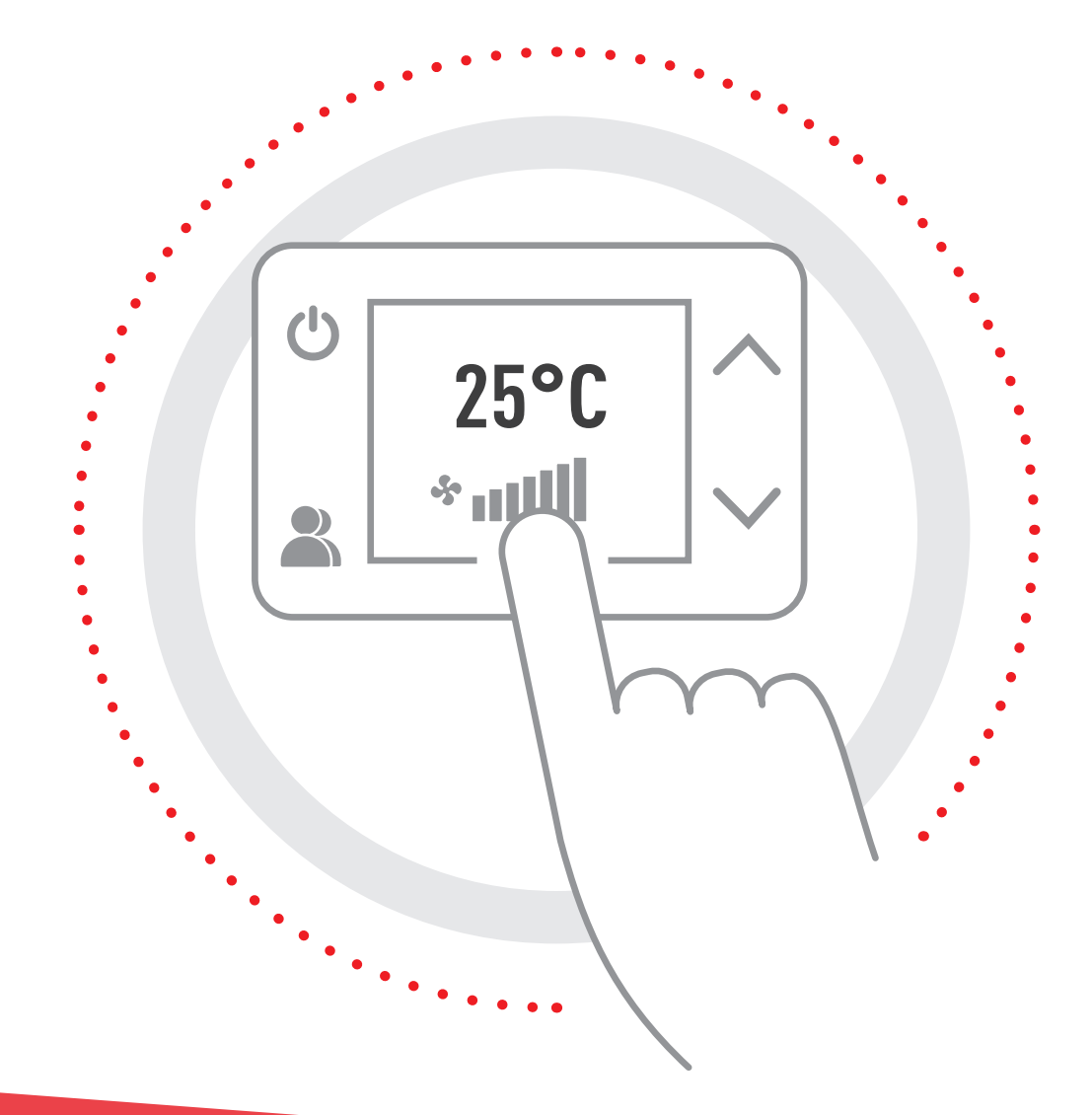

#### **MITSUBISHI ELECTRIC**

2, rue de l'Union - 92565 Rueil-Malmaison Cedex confort.mitsubishielectric.fr

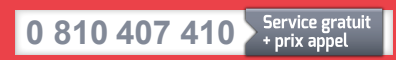

01 55 68 56 00 depuis un téléphone portable

DTT003 - Guide télécommande radio base - Septembre 2022<br>Création : FK Agency - Crédit photos : Shutterstock - Droits réservés X - Imprimé sur papier issu de forêts gérées durablement<br>\*La culture du meilleur